## **SARS Submission Tool**

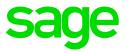

The Tax Year End process for RSA has been streamlined so that you will know exactly where to go, how to reconcile and what to print for submission to SARS.

Under Utilities on the Main Menu, you will find RSA Submissions from where you can run the SARS Submission Process and print the OID Report.

| VIP Payroll                             |                             |                              |                                        |                                    |  |  |  |
|-----------------------------------------|-----------------------------|------------------------------|----------------------------------------|------------------------------------|--|--|--|
| Company Employee Pa                     | yroll History Leave Reports | Sage Intelligence Interfaces | Utilities Personnel Equity Skills S    | Self Service e-Solutions Help Exit |  |  |  |
| 001 - Monthly                           |                             | Main Menu for VIP Premi      | Start New Period                       | 31/08/2016 (06 of 12)              |  |  |  |
| System Sta                              | atus                        |                              | Backup  Restore  Display Disk Space    | sage                               |  |  |  |
| 20                                      |                             | older Name Format            | Re-Index Files<br>Purge History        | atus                               |  |  |  |
|                                         | 1<br>Ferminated             | ax Files in Cblconfi         | RSA Submissions                        | SARS Submission Process OID Report |  |  |  |
|                                         | Employees                   | ll System Folders Present    | VIP ODBC Configuration SMART Reporting | ion V In Product Info Activated    |  |  |  |
| 173 of 55000 Licensed<br>Employees used |                             | /EK File size                | Required Dot Net Version               | h 🔽 Latest Version Activated       |  |  |  |

Access Control to RSA Submissions is determined by the Access Control set for the Reports that are accessed from this Utility

**Note:** You would typically use this Utility at the end of August for the Periodic Reconciliation and at the end of February for the Final Tax Year End Reconciliation.

## **SARS Submission Folder**

As soon as you select the SARS Submission Process or the OID Report, a SARS Submission Folder will be created in your VIP Directory.

All the documentation, files and backups that are generated during the RSA Submission procedures, will automatically be saved here.

At the end of the process, you will receive a path confirmation and details regarding everything you need to save for 5 years. You can then either leave it there or copy it to another data storage device.

**Note:** When the Company rolls into the beginning of the new Tax Year, all the files in this folder will be deleted.

## **SARS Submission Process**

The purpose of this screen is to bring the Period End Date information to your attention.

| VIP Payroll | SARS Submission Process                                                                                         | 29/02/2016 (12 of 12) |
|-------------|----------------------------------------------------------------------------------------------------|-----------------------|
|             | The purpose of this Utility is to assist the User with the successful completion of the SARS Submission Process |                       |
|             | Period End Date Confirmation                                                                                    |                       |
|             | Company 003 is in period 12 of 12,                                                                              |                       |
|             | and is in the Final Period of the Tax Year.                                                                     |                       |
|             |                                                                                                    |                       |
|             |                                                                                                    |                       |
|             | ⊖ Continue Close                                                                                                |                       |

If you are satisfied with the information, click on <Continue> to proceed to the Process Flow Screen.

Alternatively, if your Period End Date information is not what you were expecting, click on <Close> and call the Support Line.

The selection you make on this screen is logged to the Audit Logger together with the Period End information

## **Process Flow Screen**

The Process Flow Screen will literally guide you through your Periodic Reconciliation (in your Pay Period ending August) and Tax Year End Submission (in your Pay Period ending February) – step by step

| A VIP Payroll 003 - TYE SA                                                                                                    | RS Submission Process             | 29/02/2016 (12 of 12) |  |  |  |  |
|----------------------------------------------------------------------------------------------------|-----------------------------------|-----------------------|--|--|--|--|
| In order to complete your Tax Year End Submission, perform each of the Steps outlined below.<br>Where available, the Step Help and Step Guide buttons will provide more information.<br>Once all the Steps on the Preparation Tab have been completed, you will be allowed to proceed with the Steps on the Submission Tab.<br>If you are performing this process on multiple Companies, you are required to perform Step 1 to 4 for each<br>company respectively before commencing with Step 5 onwards. |                                   |                       |  |  |  |  |
| Preparation Submission                                                                                                    |                                   | 1                     |  |  |  |  |
| STEP 1 Validate Company Information                                                                                                    | Step 1 Help Step Complete         |                       |  |  |  |  |
| STEP 2 Validate IRP5/IT3(a) Warnings and Errors                                                                                                    | Step 2 Help         Step Complete |                       |  |  |  |  |
| STEP 3 Validate Additional Information                                                                                                    | Step 3 Help                       |                       |  |  |  |  |
| STEP 4 Validate Retirement Fund Values                                                                                                    | Step 4 Help Step Complete         | Step 4 Guide          |  |  |  |  |
| STEP 5 Reconcile EMP501 Values                                                                                                    | Step 5 Help Step Complete         | () Step 5 Guide       |  |  |  |  |
| STEP 6 Perform Test Run                                                                                                    | Step 6 Help                       |                       |  |  |  |  |
| STEP 7 Import Test Run into e@syFile                                                                                                    | Step 7 Help                       |                       |  |  |  |  |
| Print Submission Checklist Support Videos                                                                                                    |                                   |                       |  |  |  |  |

**Note:** Each step on the Preparation Tab must be completed, before you will be allowed to proceed with the steps on the Submission Tab. The Help and, where applicable, Guide buttons will provide you with more information.

- Read the messages at the top of the screen carefully.
- Click on the Help for the Step you are on and read the detailed information.
- Click on the Guide Button, where applicable, for the Step you are on. This may take you to a link e.g. to our VIP Website for FAQs or to documents in folders in the VIP Directory. Some Guidelines are only available once you have initiated the step.
- Click on the applicable Step Button to initiate the options, process or report for that specific Step.
- The Status Button starts off as 'Incomplete'. Once you have completed a Step, you must click the Status Button so that it changes to 'Complete'. This way you can keep track of what step you are on. When you change the Status of this button, it is recorded on the Audit Logger File.
- The Print Submission Checklist will take you to a Tax Year End Checklist. This can be used as an additional tool to ensure you complete all the necessary steps.
- Support Videos will take you to a document with links to videos from Support which may assist you with the SARS Submission Process.
- The SARS Submission Reports Folder will take you directly to the folder the system created in your VIP Directory when you accessed this Utility for the first time. All the files, reports and any backups created from this Utility, will be stored in this folder: Drive:\VIPDirectory\SARSSubmission.
- Files and Reports are usually saved to this folder in a format similar to this:

xxxzzzIRP5\_IT3aValReportyyyymmddhhmmss.pdf

{xxx = the Company Number; zzz = logged on User Number; yyyymmddhhmmss = Date and Time Stamp}

**Note:** If you are performing this process in multiple Companies, you are required to perform Step 1 to 5 for each Company before commencing with Step 6.